## Fast access to commands

Command mini toolbar (CMT)

The CMT opens when an

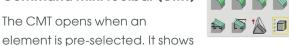

the most-likely commands for this element.

#### Option mini toolbar (OMT)

When a command is started from the viewport without accessing the ribbon, you can access additional options by pressing *Space* or clicking the keyboard indicator. 🔎

| stance 🔻 | > 🛛 🕄      |
|----------|------------|
|          | stance 🔻 📔 |

Click the green arrow on the OMT to see the dialog box for the command (If you press [Shift] [Space] when the command starts, the dialog box for the command is directly shown).

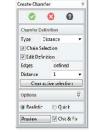

Click the Available Shortcuts browser on the Status Bar to see the currently-active keyboard shortcuts.

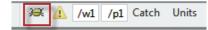

#### Context menu

Shows an extended list of commands when you right-click a pre-selected element.

2D CoPilot (Line/Arc) + Rectangle O Circle Move 3D 1 Stretch

Viewing

### Learn more about Creo Elements/Direct Modeling

Find training and other information by clicking Help in the menu bar.

For more information, visit us on the Web at: ptc.com/products/creo-elements-direct

© 2023, PTC Inc. All rights reserved. Information described herein is furnished for informational use only, is subject to change without notice, and should not be taken as a guarantee, commitment, condition or offer by PTC. PTC, the PTC logo, Product & Ser vice Advantage, Creo, Elements/Direct, Windchill, Mathcad, Arbortext, PTC Integrity, Servigistics, ThingWorx, Product-Cloud and all other PTC product names and logos are trademarks or registered trademarks of PTC and/or its subsidiaries in the United States and other countries. All other product or company names are property of their respective owners.

ptc.com/products/creo-elements-direct

# creo<sup>•</sup> elements/direct<sup>•</sup> modeling QUICK REFERENCE CARD

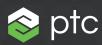

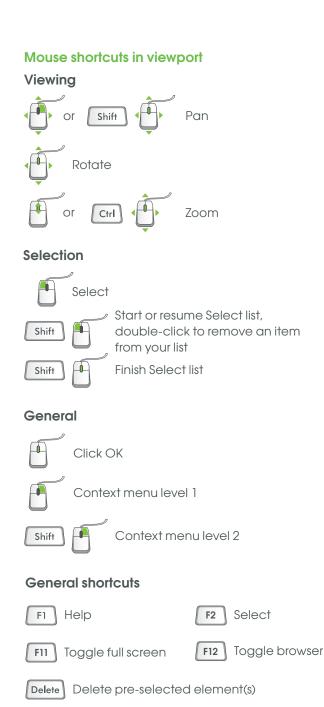

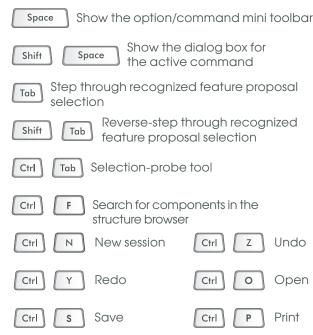

## Useful catching shortcuts

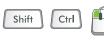

Snap to the center of an arc or circle, or midpoint of a line

## **General copilot shortcuts**

Shift Suspend/activate snapping (when key is pressed)

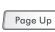

Decrease snapping precision

- Page Down Increase snapping precision
- Home Reset snapping precision to default
- Delete Clear visited/ignored element(s)

For more shortcuts, see the Creo Elements/Direct Modeling help.

## 2D copilot shortcuts

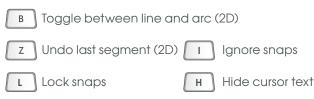

# **User interaction**

# Important user interaction concepts:

• Flyby

When you point to an element (for example, an edge) the element is highlighted and a tooltip appears (OK or Cancel is not visible in the lower-left corner of the viewport).

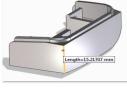

#### • Pre-selection

When you select an element, a Mini Toolbar opens, which

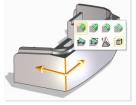

shows the most-likely commands for this element. Where applicable, a drag handle for the first command in the Mini Toolbar also appears (Cancel is visible in the lower-left corner of the viewport).

#### Action

When you click either a button on the Mini Toolbar or the drag handle, the element is selected and the

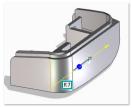

related command starts (OK and Cancel are visible in the lower-left corner of the viewport).